因为华为 VPN 服务器设置的原因, 首先是修改注册表。WIN7 请使用 (解压后直接双击导入注册表): [http://www.cqnv.com/wp](http://www.cqnv.com/wp-content/uploads/2016/10/win7-huawei-vpn.rar)[content/uploads/2016/10/win7-huawei-vpn.rar](http://www.cqnv.com/wp-content/uploads/2016/10/win7-huawei-vpn.rar)

本 VPN 需要: 1, VPN 服务器; 2, 账户和密码。实际上步骤不多。最关键的步骤是 7,8,12,13 步。

## 第一步:

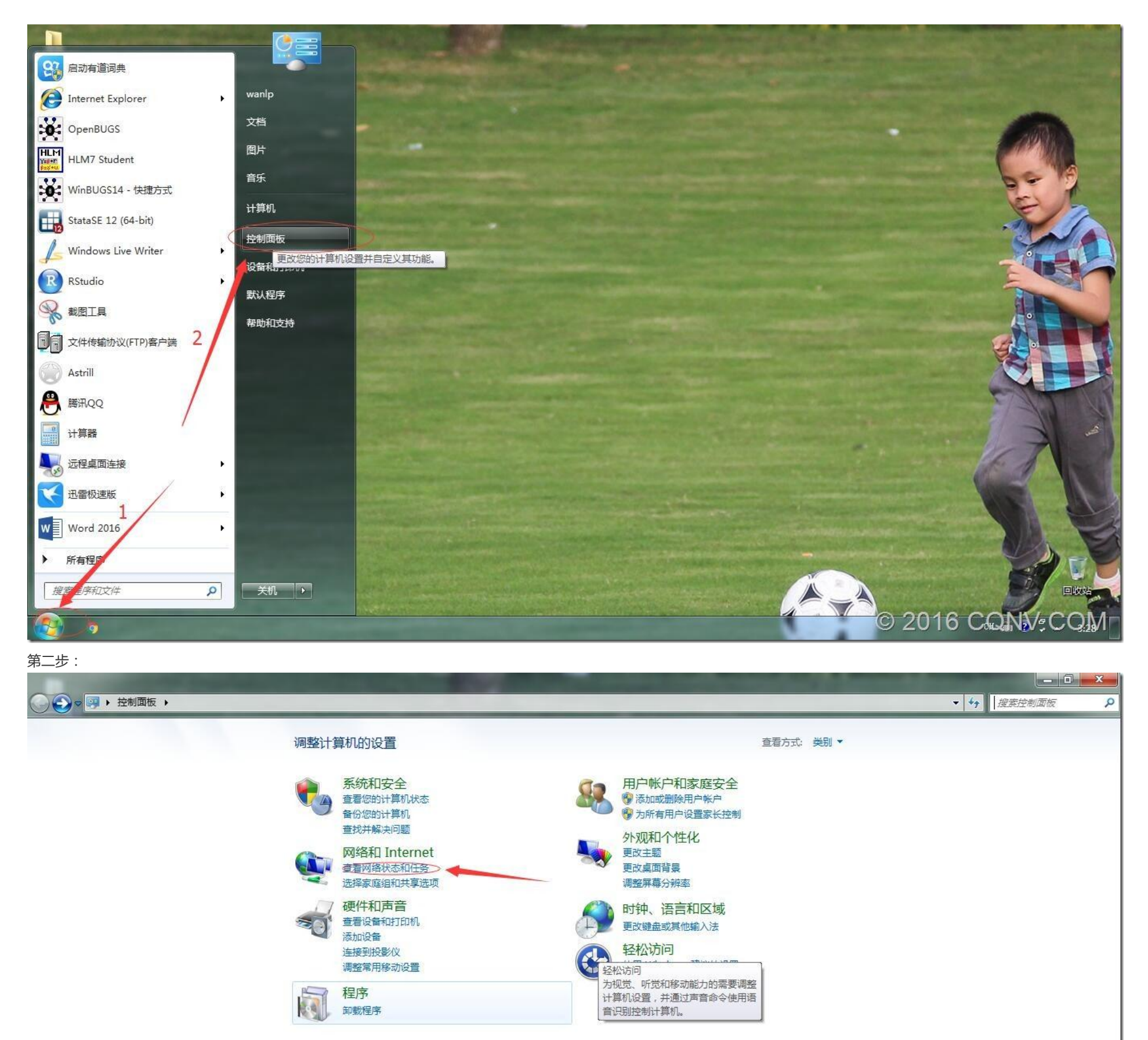

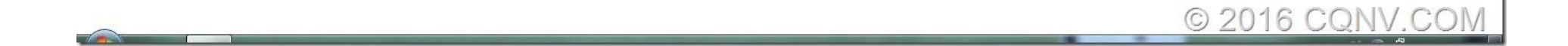

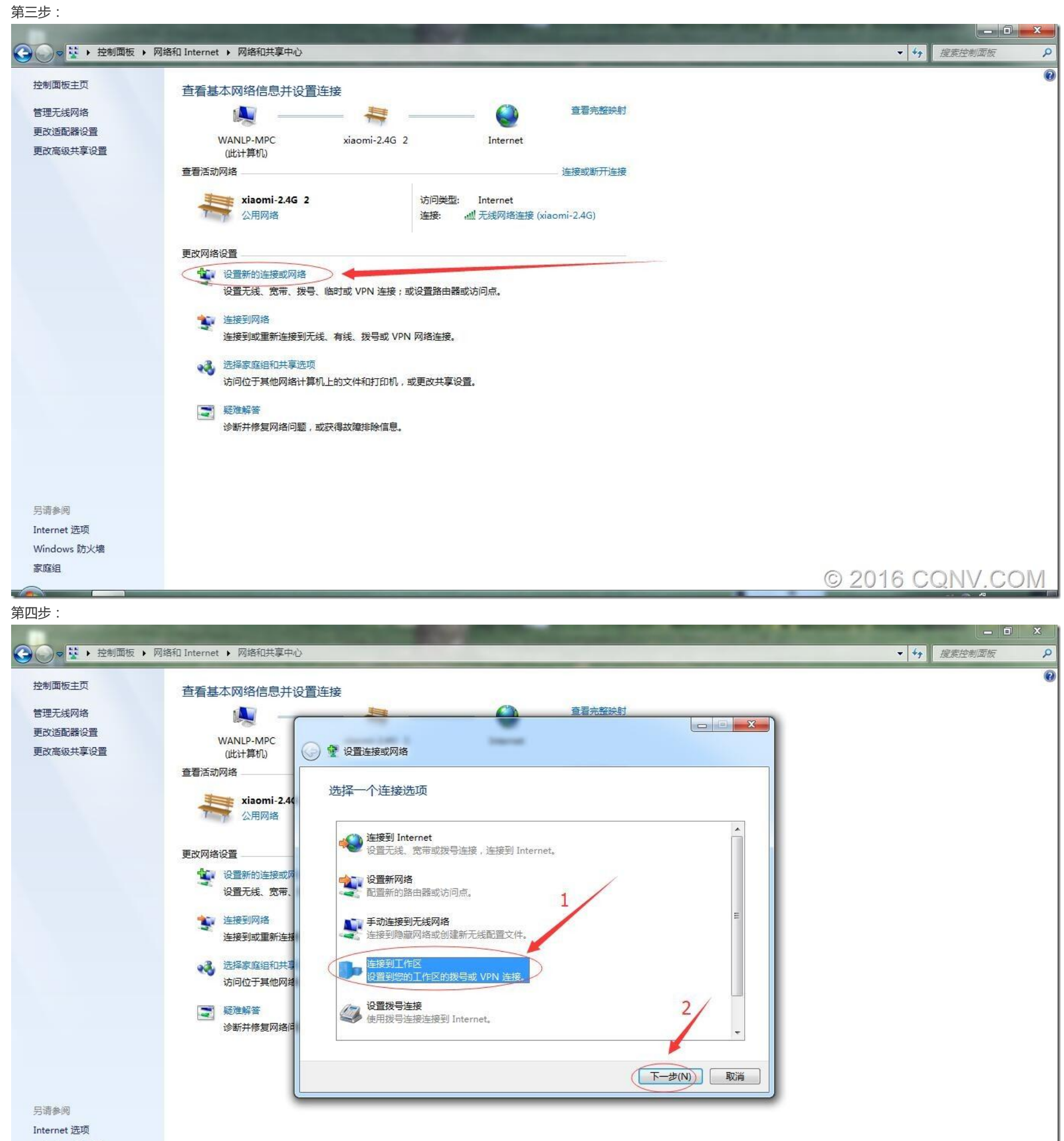

Windows 防火墙 家庭组

© 2016 CQNV.COM

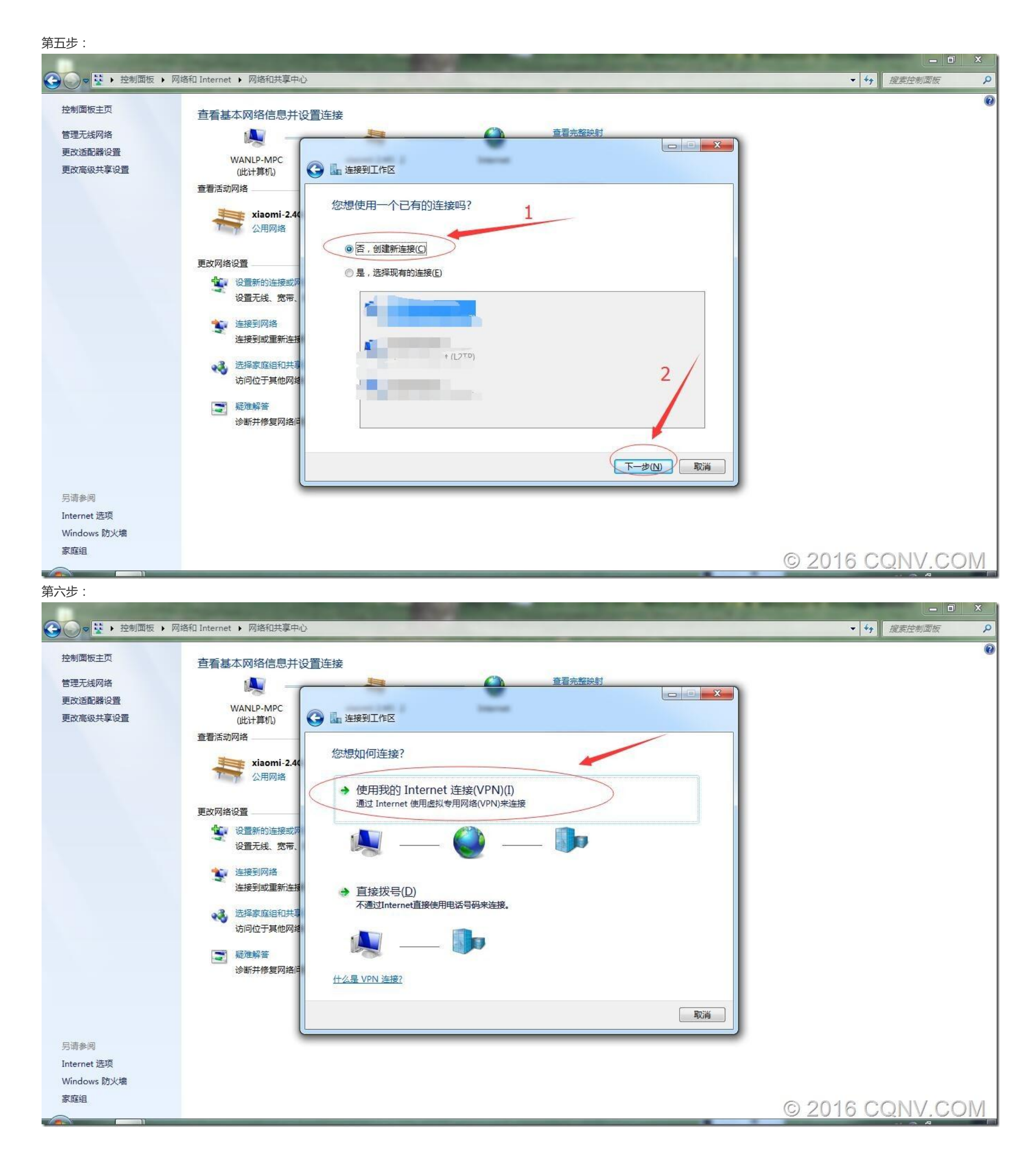

第七步:

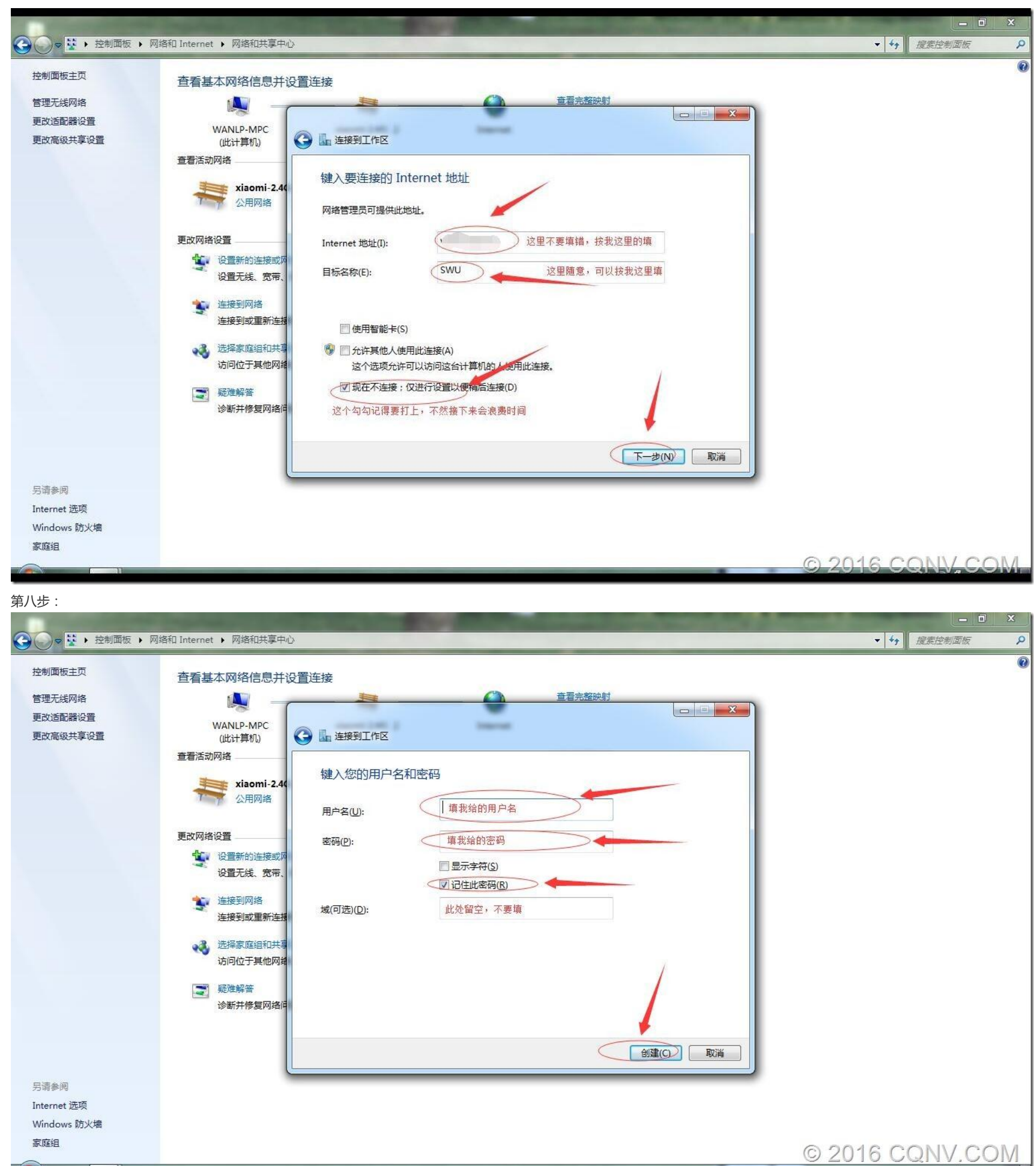

![](_page_4_Figure_0.jpeg)

## 第十一步:

![](_page_5_Figure_1.jpeg)

第十二步:

![](_page_5_Picture_3.jpeg)

第十三步:

![](_page_6_Picture_1.jpeg)

## 最后一步:

![](_page_6_Picture_3.jpeg)